# **mKDR – nowoczesna usługa dla dużej rodziny**

**Karta Dużej Rodziny (KDR) jest już dostępna także w wersji elektronicznej. Dzięki temu rodziny wielodzietne mogą korzystać z KDR w formie aplikacji na urządzeniach mobilnych. W obiegu pozostanie również plastikowy nośnik.** 

### **Podpowiadamy, jak otrzymać mobilną Kartę Dużej KDR i w jaki sposób z niej korzystać.**

Mobilna Karta Dużej Rodziny powstała z myślą o upowszechnieniu informacji o systemie ulg i zniżek dla rodzin wielodzietnych. Ma też pomóc rodzinom 3+ w dotarciu do interesujących rabatów dzięki funkcji geolokalizacji, a przedsiębiorcom – dotrzeć do rodzin wielodzietnych z ciekawą ofertą. Celem dostosowania Karty Dużej Rodziny do najnowszych rozwiązań technologii cyfrowej jest również zachęcenie firm do włączenia się do programu Karty Dużej Rodziny.

#### **Jak otrzymać mKDR?**

Aby otrzymać Kartę Dużej Rodziny, wystarczy złożyć wniosek o jej wydanie. Można to zrobić za pośrednictwem ministerialnego portalu *Emp@tia* lub osobiście w tut. Ośrodku Pomocy Społecznej.

### **Co podać we wniosku?**

We wniosku o wydanie Karty Dużej Rodziny w wybranej przez siebie formie – w tym przypadku elektronicznej – należy podać m.in.: imię i nazwisko, PESEL i datę urodzenia wnioskodawcy, jak również te same dane osoby, dla której wnioskuje się o Kartę we wskazanej formie.

Przyznanie dostępu do aplikacji umożliwiającej wizualizację Karty Dużej Rodziny jest uzależenione od spełnienia wymogu podania numeru telefonu i adresu poczty elektronicznej. Powód? Dane te są niezbędne do założenia konta i jego aktywacji umożliwiającej wizualizację Karty na urządzeniu mobilnym. Ponadto dane te będą niezbędne do odblokowania konta w przypadku zapomnienia hasła przez użytkownika.

We wniosku można również określić poprzez zaznaczenie odpowiedniego pola, czy mKDR ma być dostępna na urządzeniu mobilnym osoby, dla której o jej wydanie się wnioskuje, czy też wyłącznie na urządzeniu mobilnym wnioskodawcy.

We wniosku można wskazać również rodzica, który będzie mógł wyświetlać na swoim urządzeniu mobilnym Kartę osoby, której wniosek dotyczy. Taką możliwość może mieć sam wnioskodawca albo jego małżonek.

#### **Szybciej i łatwiej**

Za sprawą aplikacji korzystanie z Karty Dużej Rodziny jest możliwe maksymalnie po 24 godzinach od jej przyznania przez wójta, burmistrza lub prezydenta miasta, bez konieczności oczekiwania na wydruk plastikowego nośnika. Plastikowa karta pozostanie jednak w obiegu – więcej na ten temat w dalszej części artykułu.

Aplikacja pozwoli szybciej i łatwiej wyszukać interesujące zniżki oraz poinformuje o nowych ofertach. Umożliwi wyszukiwanie partnerów KDR według kategorii, lokalizacji i frazy. Funkcja geolokalizacji,

w którą wyposażona jest mKDR, ułatwi wyszukiwanie partnerów udzielających zniżek w okolicy przebywania użytkownika aplikacji.

Kolejna funkcjonalność polega na dodawaniu partnerów KDR do listy "ulubionych". Zaletą mKDR jest również przekazywanie informacji członkom rodzin wielodzietnych zarówno o aktualnych zniżkach i nowych partnerach, jak też o konieczności złożenia wniosku przed terminem ważności Karty, np. w przypadku dzieci przed 18 r.ż. Te dwie ostatnie funkcjonalności zostaną dodane w II kwartale br.

To jednak nie koniec. Jak już wspomniano, rodzic będzie mógł posiadać na swoim smartfonie lub tablecie Karty swoich dzieci oraz małżonka.

#### **Alternatywne rozwiązania**

Posiadacze Karty Dużej Rodziny mogą korzystać z obu jej form alternatywnie. Wnioskując o KDR, jest możliwe wybranie Karty w formie tradycyjnej oraz elektronicznej lub tylko jednej z tych form.

Warto jednak pamiętać, że wybranie drugiej formy Karty w późniejszym terminie (w ramach kolejnego wniosku) będzie wiązać się z wniesieniem opłaty w wysokości 9,21 zł – wyjątek stanowi sytuacja, w której członek rodziny wielodzietnej do 31 grudnia 2017 roku złożył wniosek o tradycyjną (tj. plastikową) Kartę Dużej Rodziny, a wniosek o dodatkową formę Karty w postaci elektronicznej – do 31 grudnia 2019 r.

Uwaga! Z Karty Dużej Rodziny w formie elektronicznej będą mogli skorzystać również dotychczasowi posiadacze Karty Dużej Rodziny. Wymaga to jednak złożenia wniosku, w którym należy wystąpić o przyznanie dodatkowej formy Karty Dużej Rodzinie, zaznaczając jednocześnie o jaką formę chodzi (w tym przypadku: forma elektroniczna).

#### **Złożyłem wniosek. Co dalej?**

Po pozytywnym rozpatrzeniu wniosku na adres e-mail, który wskazałeś, dostaniesz numer swojej Karty. Na Twój telefon przyjdzie SMS z jednorazowym hasłem do zalogowania się w aplikacji. Kolejnym krokiem jest pobranie z Google Play lub Apple Store na swój telefon (lub tablet) bezpłatnej aplikacji mobilnej. Teraz możesz korzystać z mKDR. Masz dostęp do kart pozostałych członków rodziny (jeżeli jesteś rodzicem) i zniżek partnerów programu Karty Dużej Rodziny. Aplikacja poprowadzi Cię automatycznie do uruchomienia mKDR na twoim urządzeniu.

#### **Logowanie do aplikacji mKDR**

Aby zalogować się do aplikacji mKDR, należy ją uruchomić, a następnie wpisać numer swojej Karty Dużej Rodziny oraz hasło, które zostało przez Ciebie ustanowione przy pierwszym logowaniu. Numer KDR znajdziesz w e-mailu powitalnym o Karcie lub – o ile ją posiadasz – na karcie tradycyjnej (plastikowej). W przypadku wcześniejszego logowania się do aplikacji numer Karty zostaje zapamiętany i nie trzeba wpisywać go ponownie. Jeśli masz hasło jednorazowe z SMS, podaj je w polu "Wpisz swoje hasło". Następnie aplikacja poprosi Cię o zmianę hasła na własne.

#### **Reset hasła**

Jeśli nie pamiętasz hasła, naciśnij "ZAPOMNIAŁEŚ HASŁA" i podaj swój numer Karty. W efekcie na adres e-mail podany we wniosku otrzymasz link do zmiany hasła. W dalszej kolejności należy otrzymany link otworzyć i ustawić nowe hasło. Gdy link nie otwiera się automatycznie, skopiuj go ze swojej poczty do paska adresu w przeglądarce internetowej. Jeśli dostałeś już hasło jednorazowe w SMS, ale go nie pamiętasz, również naciśnij "ZAPOMNIAŁEŚ HASŁA" i podaj swój numer Karty.

### **Wyświetlenie mobilnej Karty Dużej Rodziny**

Aby wyświetlić mobilną Kartę Dużej Rodziny, zaloguj się do aplikacji mKDR, a następnie naciśnij na ikonę lub zdjęcie (jeśli je ustawiłeś) osoby, której kartę chcesz wyświetlić.

Na mKDR znajdują się takie same dane jak na karcie tradycyjnej (plastikowej). Autentyczność karty potwierdza data i upływający czas. Jeżeli chcesz, możesz ustawić zdjęcie, które będzie widoczne na karcie. Co ważne, zdjęcie nie jest konieczne, aby korzystać z Karty. Nie musisz więc ustawiać zdjęcia, jeśli tego nie chcesz.

# **Wyszukiwanie Partnera Karty Dużej Rodziny**

W celu znalezienia Partnera, który przyznaje zniżki po okazaniu karty, naciśnij na ikonę ustawień w lewym górnym rogu ekranu (trzy poziome kreski). W dalszej kolejności naciśnij "Partnerzy", a potem – na ikonę branży, aby zobaczyć nazwę, oferowane zniżki i dane teleadresowe Partnera.

Aplikacja umożliwia wyszukiwanie Partnera po nazwie lub słowach kluczowych. Możesz też filtrować Partnerów według branży.

Bardzo ważnym udogodnieniem jest również mapa, którą możesz przesuwać, przybliżać lub oddalać. Nazwy i adresy Partnerów aktualnie widocznych na mapie znajdziesz na liście.

Aby wyznaczyć trasę za pomocą domyślnej aplikacji nawigacyjnej w Twoim urządzeniu, w opisie Partnera naciśnij przycisk nawigacji.

### **Ustawienie zdjęć użytkowników**

Ustawienie zdjęcia widocznego na Karcie jest możliwe po zalogowaniu się do aplikacji mKDR i naciśnij na ikonę ustawień w lewym górnym rogu ekranu (trzy poziome kreski). Następnie naciśnij "Ja i moja rodzina", a potem na osobę, której zdjęcie chcesz ustawić. W dalszym kroku naciśnij DODAJ ZDJECIE, aby wybrać zdjecie z urządzenia lub zrobić je aparatem.

Dodawane zdjęcie można przyciąć, aby ustawić tylko jego fragment. W polu "Pokazuj jako" masz możliwość wpisania tekstu widocznego na ekranie pulpitu – np. zdrobnienia dla swojego dziecka.

Na wyświetlanej mobilnej KDR zawsze będzie widoczne pełne imię i nazwisko.

### **Zmiana hasła**

Aby zmienić hasło, zaloguj się do aplikacji mKDR i naciśnij na ikonę ustawień w lewym górnym rogu (trzy poziome kreski). Później naciśnij "Zmień hasło". W efekcie zostaniesz automatycznie zalogowany w przeglądarce internetowej na stronie [www.mkdr.gov.pl.](http://www.mkdr.gov.pl/) W sekcji "HASŁO" naciśnij "Zmień hasło", wpisz obecne hasło, a następnie wpisz i powtórz nowe hasło oraz naciśnij "ZMIEŃ".

Uwaga! Hasło możesz zmienić bez otwierania aplikacji mobilnej. Wystarczy, że wejdziesz na stronę [www.mkdr.gov.pl](http://www.mkdr.gov.pl/) zalogujesz się numerem karty oraz hasłem do aplikacji.

# **Limit urządzeń i usunięcie urządzenia**

Aplikacji mKDR można równocześnie używać na maksymalnie 5 urządzeniach. Jeżeli wyczerpałeś limit 5 urządzeń, a chcesz dodać kolejne urządzenie, najpierw usuń jedno z używanych wcześniej.

W celu usunięcia urządzeniawejdź na stronę [www.mkdr.gov.pl,](http://www.mkdr.gov.pl/) zaloguj się numerem Karty oraz hasłem do aplikacji oraz naciśnij "Zarządzaj urządzeniami". Następnie naciśnij "Usuń" przy urządzeniu, którego już nie będziesz używać, a na zakończenie potwierdź usunięcie urządzenia*.*

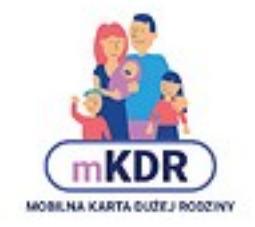

*Źródło: [www.mpips.gov.pl](https://www.mpips.gov.pl/aktualnosci-wszystkie/art,5538,9638,jak-otrzymac-mkdr-i-z-niej-korzystac.html)*